## **Working with association classes**

Before creating an Association Class between Class elements in your diagram, make sure the [Experimental Features option](https://docs.nomagic.com/display/CCM190SP4/Experimental+Features) is enabled. Once the option is enabled, please follow the steps below.

There are two ways to create an association class into your model. One way is through the diagram palette, and the other way is through the diagram pane.

To create an Association Class in the diagram pane

1. Right-click on any Class element in your diagram.

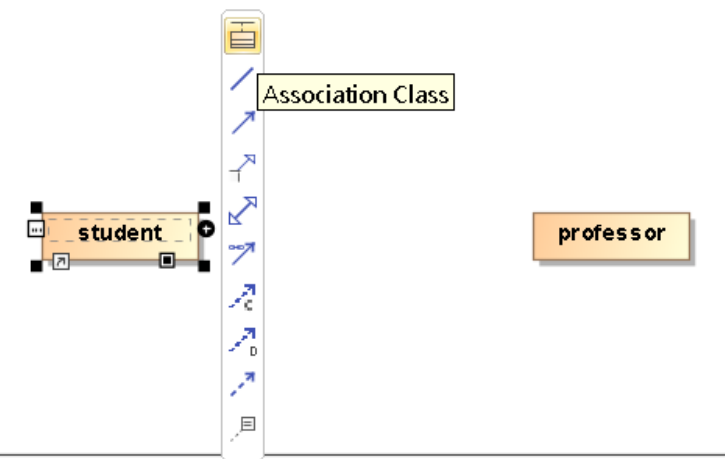

2. You can also select Association Class from the diagram palette.

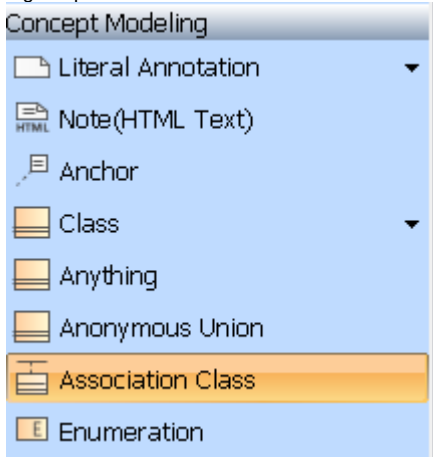

3. Select **Association Class.**

4. A Class element can have a Association Class attached to itself, or to another class element. The figure below shows an association class joining two classes.

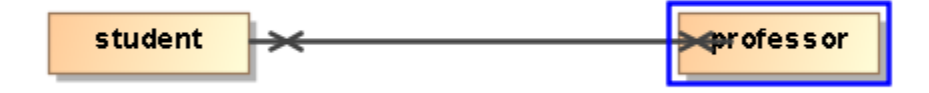

5. You have created an Association Class, class attendance, in your Concept Modeling Diagram.

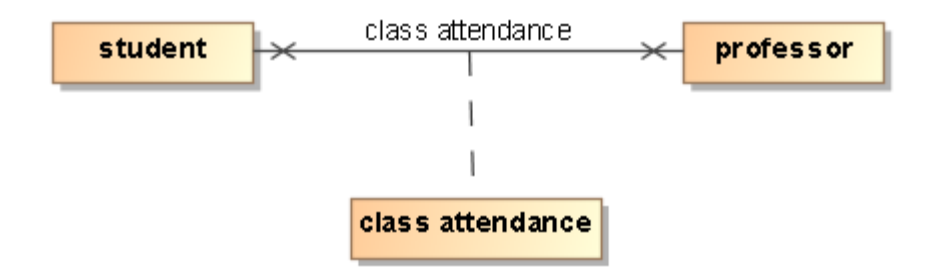